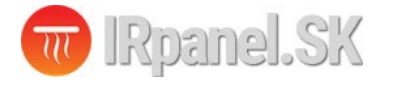

# **TDR89 Termostat užívateľská príručka**

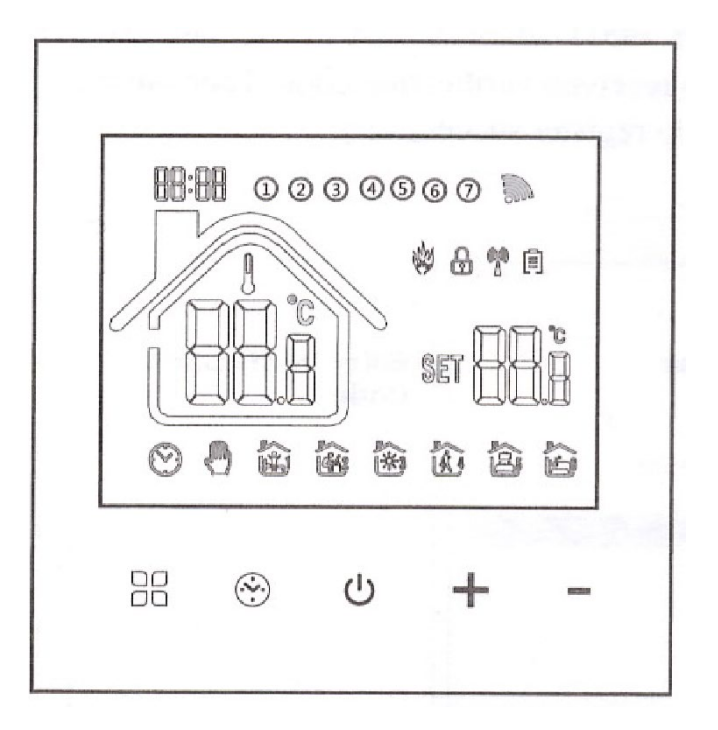

#### **Elektrický termostat TDR89 pre ovládanie elektrického vykurovania, ohrev TÚV a ovládanie plynového kotla**

Ďakujeme za výber nášho výrobku, prinášame vám kvalitný a estetický termostat.

Zavedením pokročilej technológie a dokonalého remesla sme zabezpečili, že váš nový termostat vám bude každý deň v budúcnosti poskytovať vhodné teplotné prostredie.

Pre podrobné pokyny na inštaláciu a používanie tohto termostatu si pozorne prečítajte tento návod.

Pre montáž a inštaláciu termostatu sa obráťte na odborníka, ktorý vám zabezpečí montáž v súlade s platnými predpismi, normami a zákonmi.

# **Aplikácia**

Digitálny termostat je určený pre reguláciu vykurovania. Vhodný je najmä pre ovládanie priamo výhrevných zariadení (infrapanely, elektrické podlahové vykurovanie) alebo spínanie plynového alebo elektrického kotla a ohrev TÚV.

Ovládanie termostatu je manuálne a automatické funkcie s možnosťou programovania časových plánov vykurovania.

### **Obsah balenia:**

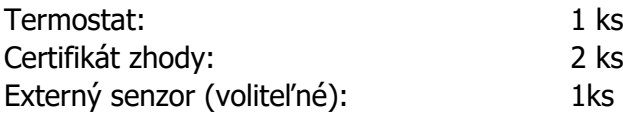

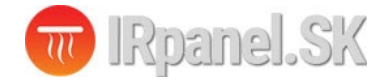

**[www.irpanel.sk](http://www.irpanel.sk/)** [info@irpanel.sk](mailto:info@irpanel.sk) 0908 859 349

#### **Prúdová zaťažiteľnosť:**

WP : Ohrev TÚV: **3A** EP: Elektrické vykurovanie: **16A**  WPB: Plynový kotol: **3A**

#### **Elektrické parametre:**

- 1. Teplotný senzor: **NTC**
- 2. Presnosť meranie teploty: **±1°C**
- 3. Typ displej: **LCD**
- 4. Pracovné prostredie: **-5 až +50°C**
- 5. Vlastná spotreba: **<1W**
- 6. Rozsah nastavenia teploty: **5-60°C**
- 7. Rozsah zobrazenia: **0 51°C**
- 8. Prúdové zaťaženie: **WP: 3A, EP: 16A, WPB: 3A**
- 9. Napájacie napätie: **AC 100 240V, 50/60Hz**

# **Elektrické zapojenie:**

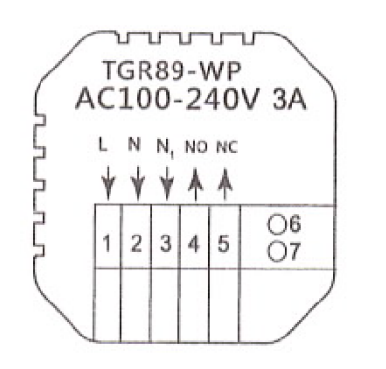

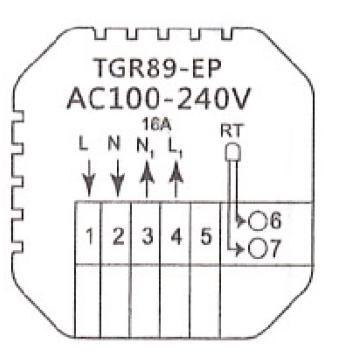

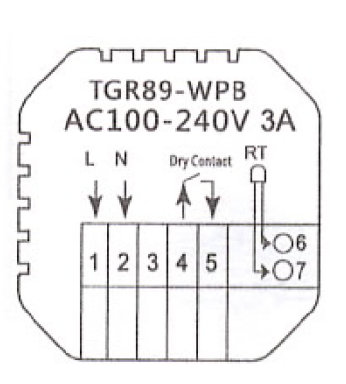

 **WP: ohrev TÚV EP: elektrické vykurovanie WPB: plynový kotol**

# **Postup montáže:**

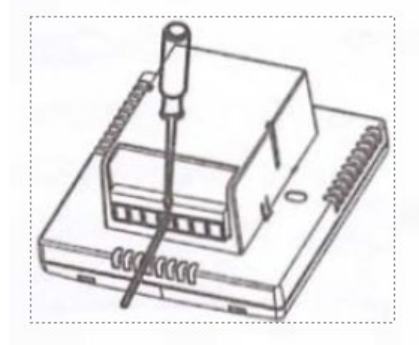

1. Elektrické zapojenie realizujte podľa schémy zapojenia

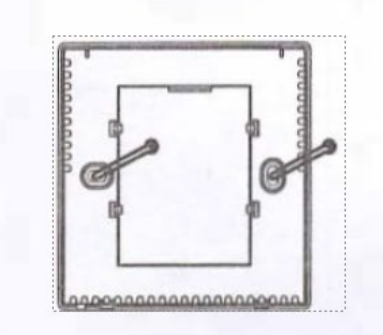

3. Spodnú / napájaciu časť termostatu namontujte do inštalačnej krabičky

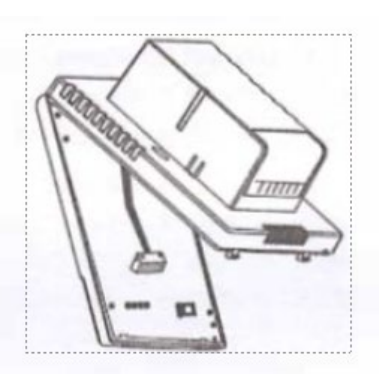

2. Odpojte napájací zdroj od kábla ovládacieho panela.

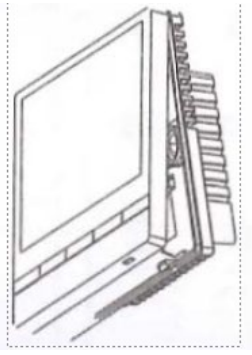

4. Pripojte napájací kábel k ovládaciemu panelu a namontujte ovládací panel na nainštalovanú spodnú/napájaciu časť

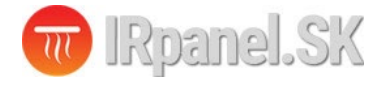

### **Ovládacie prvky:**

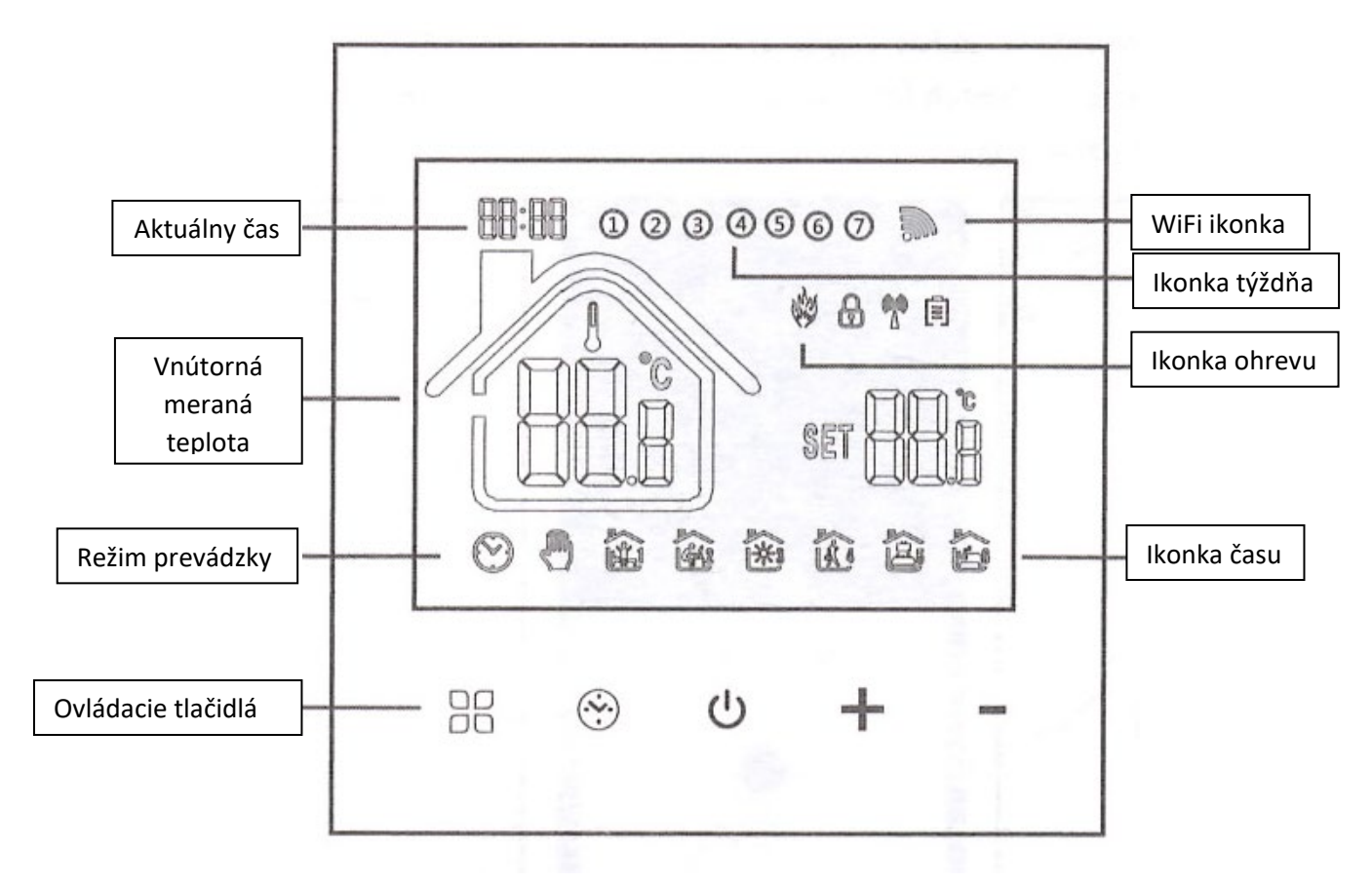

### **Návod na obsluhu:**

1. Zapnutie/vypnutie: stlačením tlačidla (1) zapnete/vypnete termostat.

2. Stlačením klávesu  $\frac{120}{10}$  prepínate medzi manuálnym a automatickým režimom.

3. V automatickom režime stlačte tlačidlo **+** alebo **-** pre nastavenie teploty a prejde do automatického režimu, ktorý je v prevádzke krátky čas.

4. Stlačením tlačidla  $\heartsuit$  vstúpte do nastavenia hodín, stlačením tlačidla režimu  $\frac{12}{10}$  prepnite možnosti nastavenia a pomocou tlačidiel **+** a **-** upravte hodnotu každého parametra. Poznámka: **termostat pripojením na WIFI automaticky získa internetový čas.**

5. Súčasným stlačením a podržaním tlačidiel **+** <sup>a</sup>**-** na 5 sekúnd pridáte alebo zrušíte detský zámok.

6. WIFI pripojenie: Keď je termostat zapnutý, stlačte a podržte tlačidlo **+** päť až osem sekúnd, na displeji termostatu zabliká ikona WIFI a termostat prejde do režimu párovania.

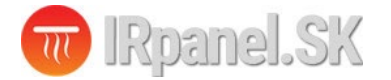

### **Programovanie termostatu:**

Dlhým stlačením tlačidla  $\overline{{}^{BB}}$  vstúpite do nastavenia programovania, krátkym stlačením tlačidla  $\overline{{}^{BB}}$ prepnete možnosti, stlačením tlačidla **+** alebo **-** upravíte parametre každej možnosti a stlačením tlačidla  $\bigcup$  opustíte a uložíte režim.

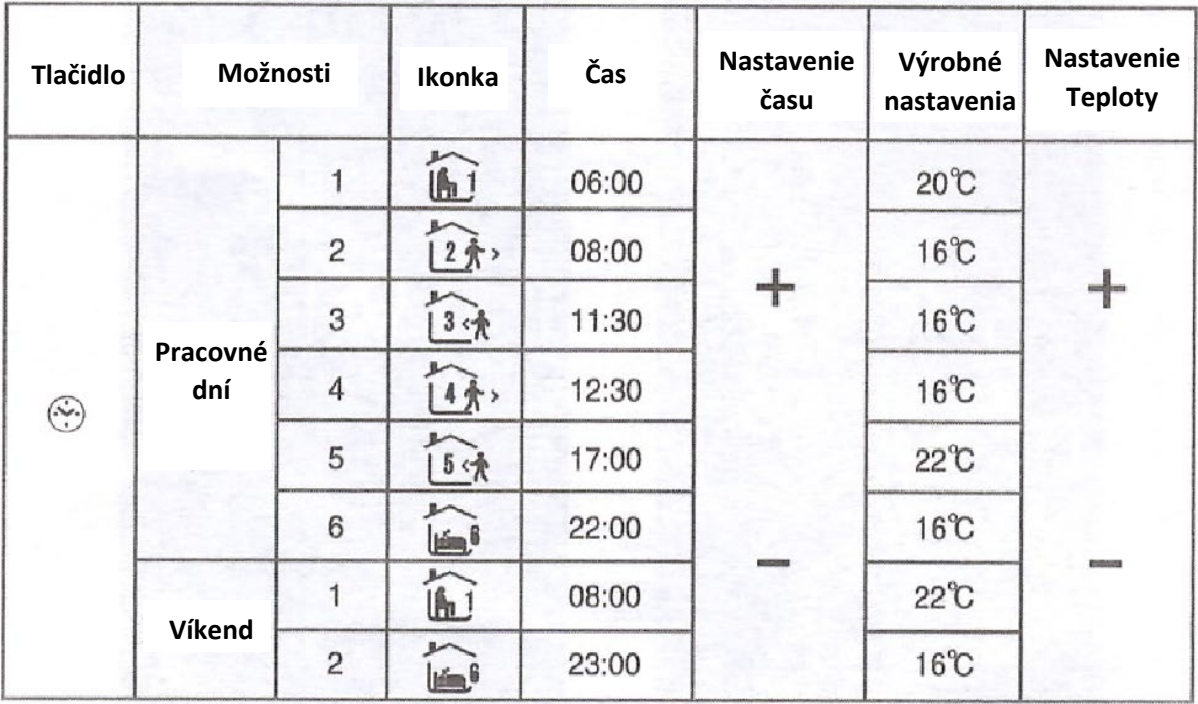

# **Pokročilé nastavenia:**

Keď je zariadenie vypnuté, stlačte tlačidlo  $\frac{1}{n}$ a tlačidlo  $\frac{1}{n}$  na 5 sekúnd, aby ste vstúpili do rozšírených nastavení.

Stlačením klávesu  $\frac{100}{100}$  vstúpite do ďalšej možnosti, potom stlačením klávesu + a - upravte nastavenia, následne stlačením tlačidla (1) ukončíte režim nastavenia rozšírených možností.

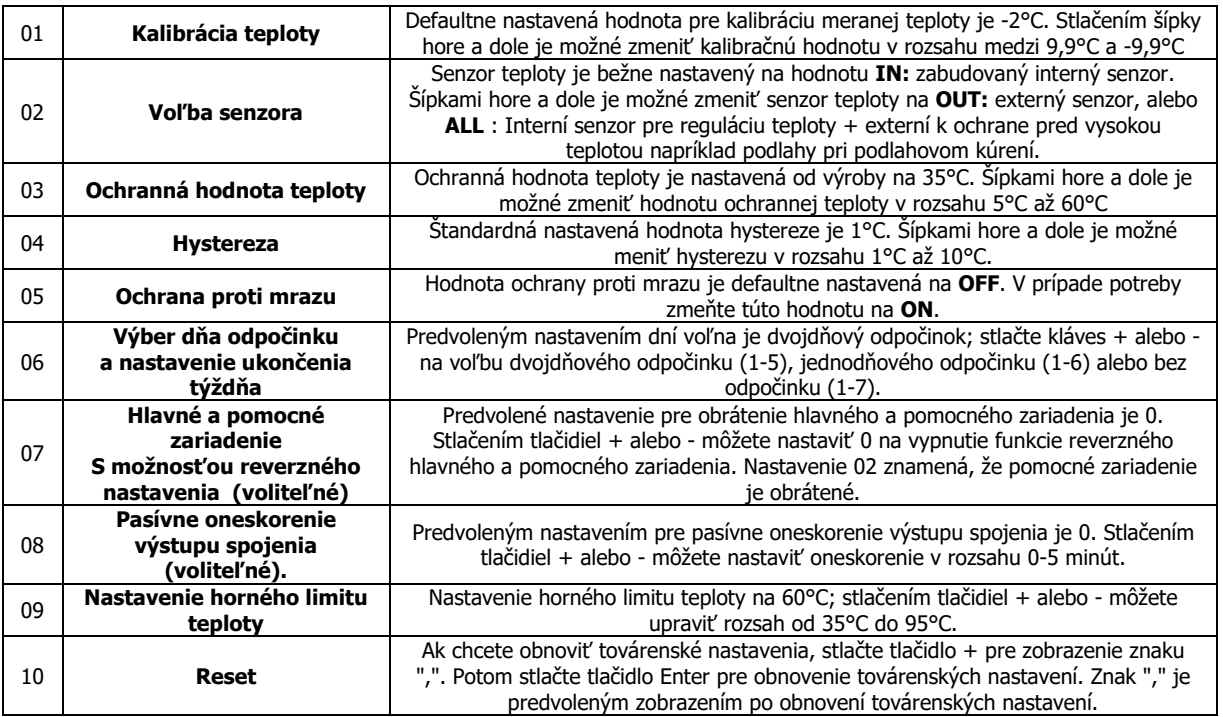

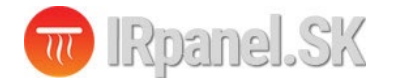

# **WIFI pripojenie:**

Pred prvým použitím WIFI termostatu, je potrebné nastavenie WIFI siete prostredníctvom telefónu alebo tabletu.

Po zapnutí termostatu, stlačte a podržte tlačidlo **+** na 5 sekúnd, ikona WIFI sa rozsvieti na displeji termostatu a termostat prejde do režimu párovania.

Zapnite Bluetooth na telefóne.

#### **1. Stiahnutie Aplikácie**

Vyhľadajte "Tuya Smart" alebo "Smart Life App" na Appstore alebo naskenujte nasledujúci QR kód pre stiahnutie aplikácie:

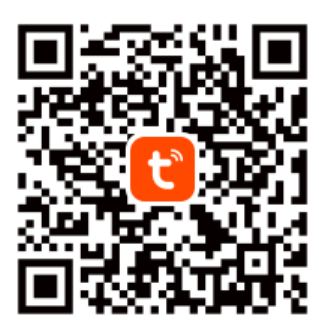

**Tuva Smart App** 

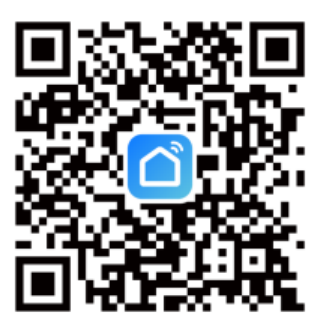

**Smart Life App** 

#### **2. Registrácia účtu Tuya:**

Ak nemáte účet v aplikácii "Tuya Smart", môžete sa jednoducho a rýchlo registrovať pomocou vašej emailovej adresy. Kliknutím na "Sign Up" vstúpite na registračnú stránku kde vyberiete krajinu a zadáte vašu emailovú adresu. Na emailovú adresu Vám následne príde overovací kód ktorý zadáte do aplikácie. Následne budete vyzvaný aby ste zadali Vaše heslo s ktorým sa budete prihlasovať do aplikácie **Tuya**. Na úvod Vás aplikácia vyzve aby ste zapli Bluetooth a Home Data ( v prípade záujmu o integráciu s HomeKit zariadení).

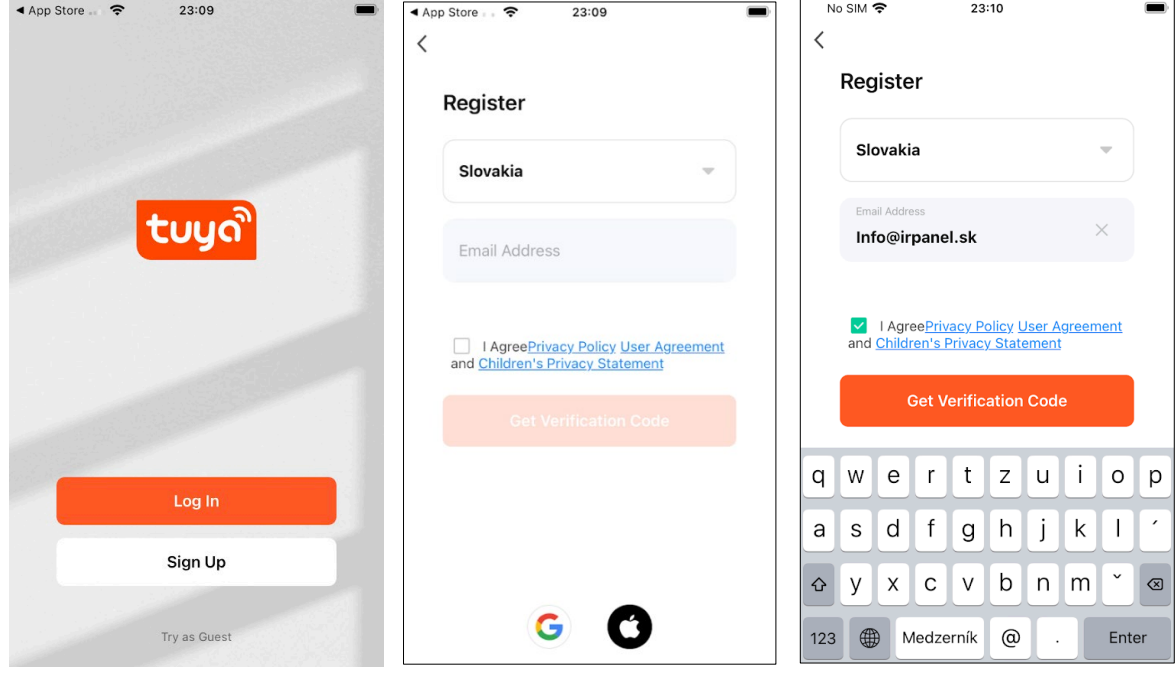

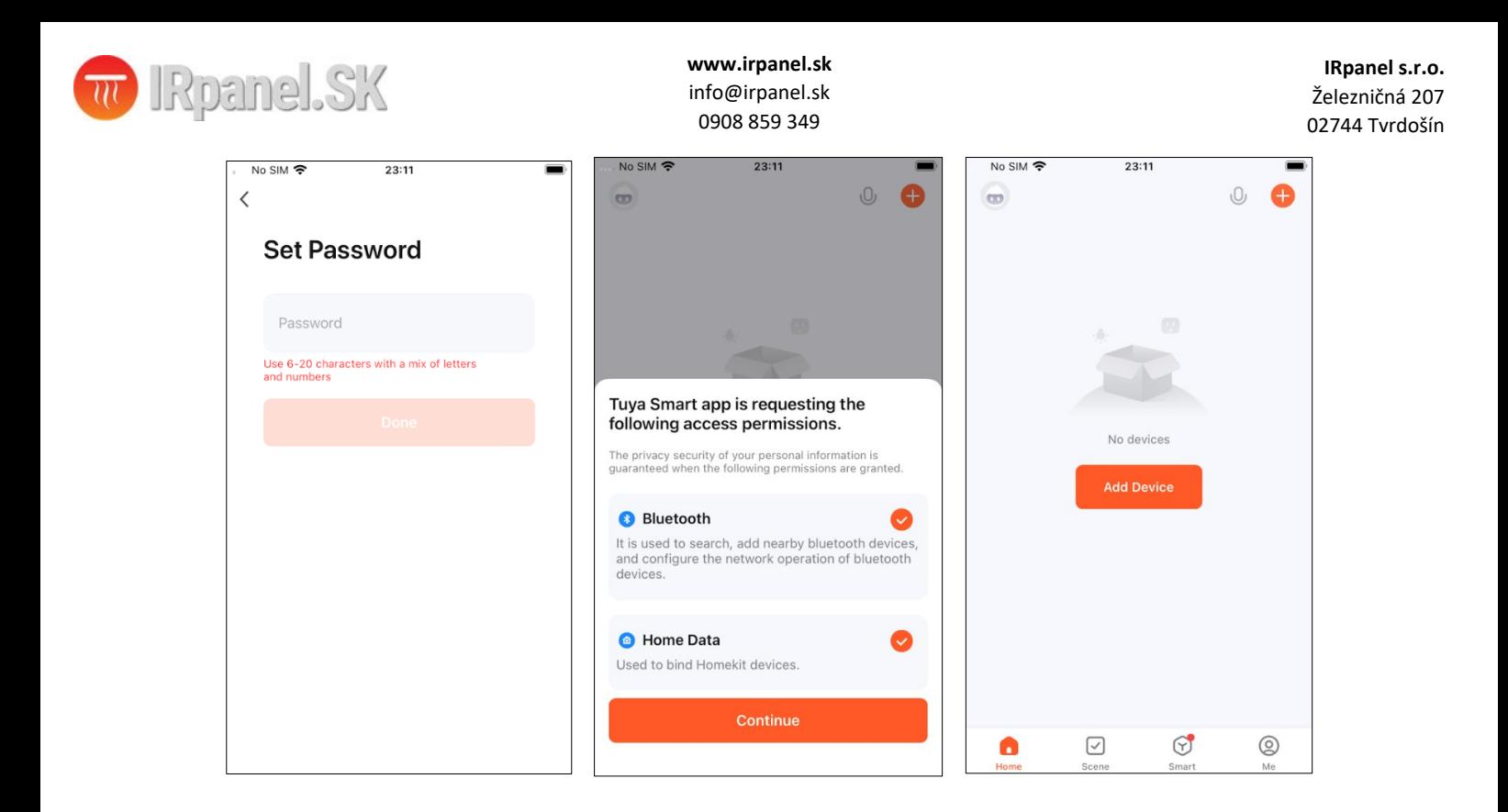

#### **3. Pridanie zariadenia:**

Zapnite Bluetooth na mobilnom telefónu, zapnite zariadenie a vstúpte do Tuya aplikácie. Kliknite na "Pridať zariadenie" alebo "+" v pravom hornom rohu domovskej stránky v aplikácii a vstúpte do rozhrania "Pridať zariadenie"(obr. 2) a postupujte podľa pokynov. Termostat by sa mal automatický zobraziť vo vrchnej časti aplikácie kde ho stlačeným na tlačidlo "Add" pridáte medzi svoje zariadenia. Ďalej postupujte podľa pokynov v aplikácií.

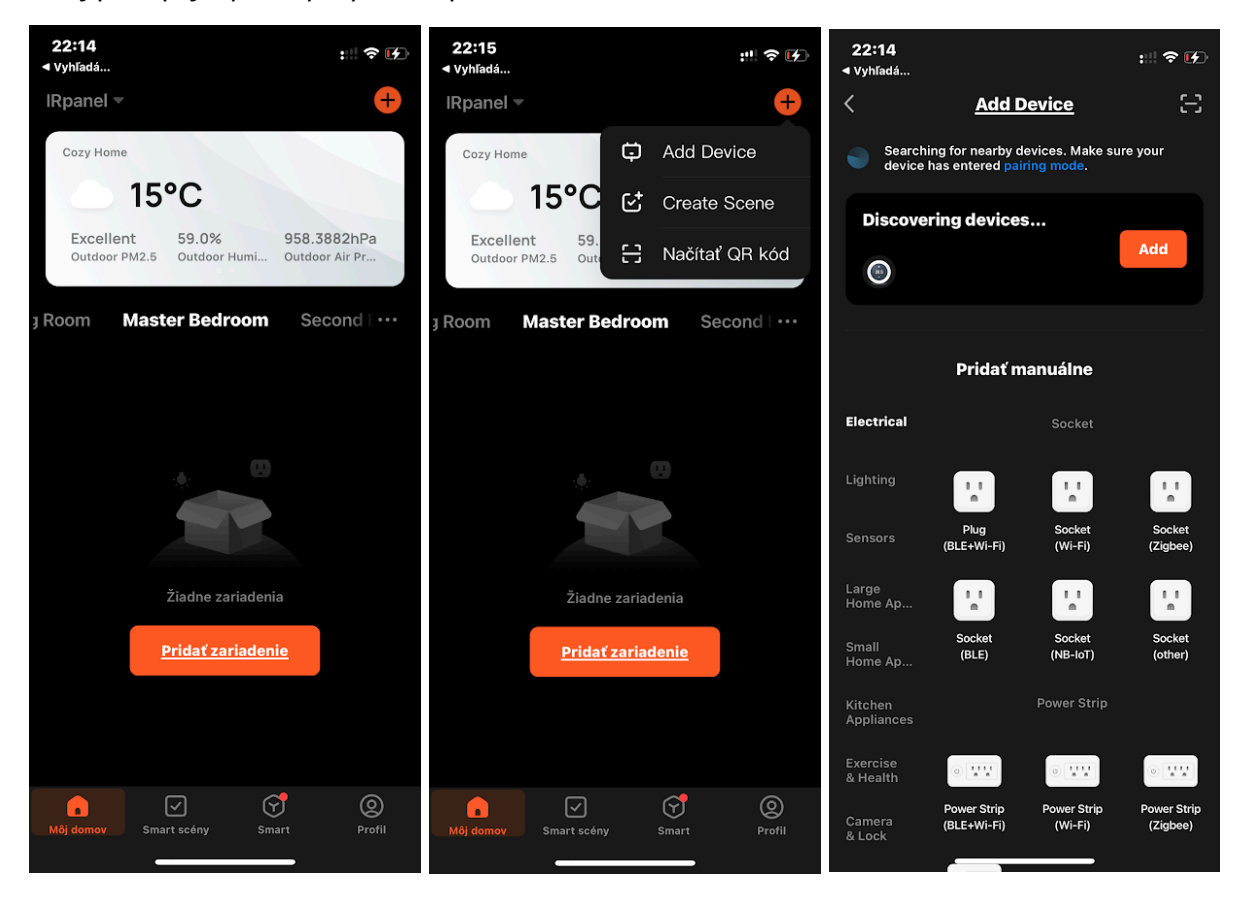

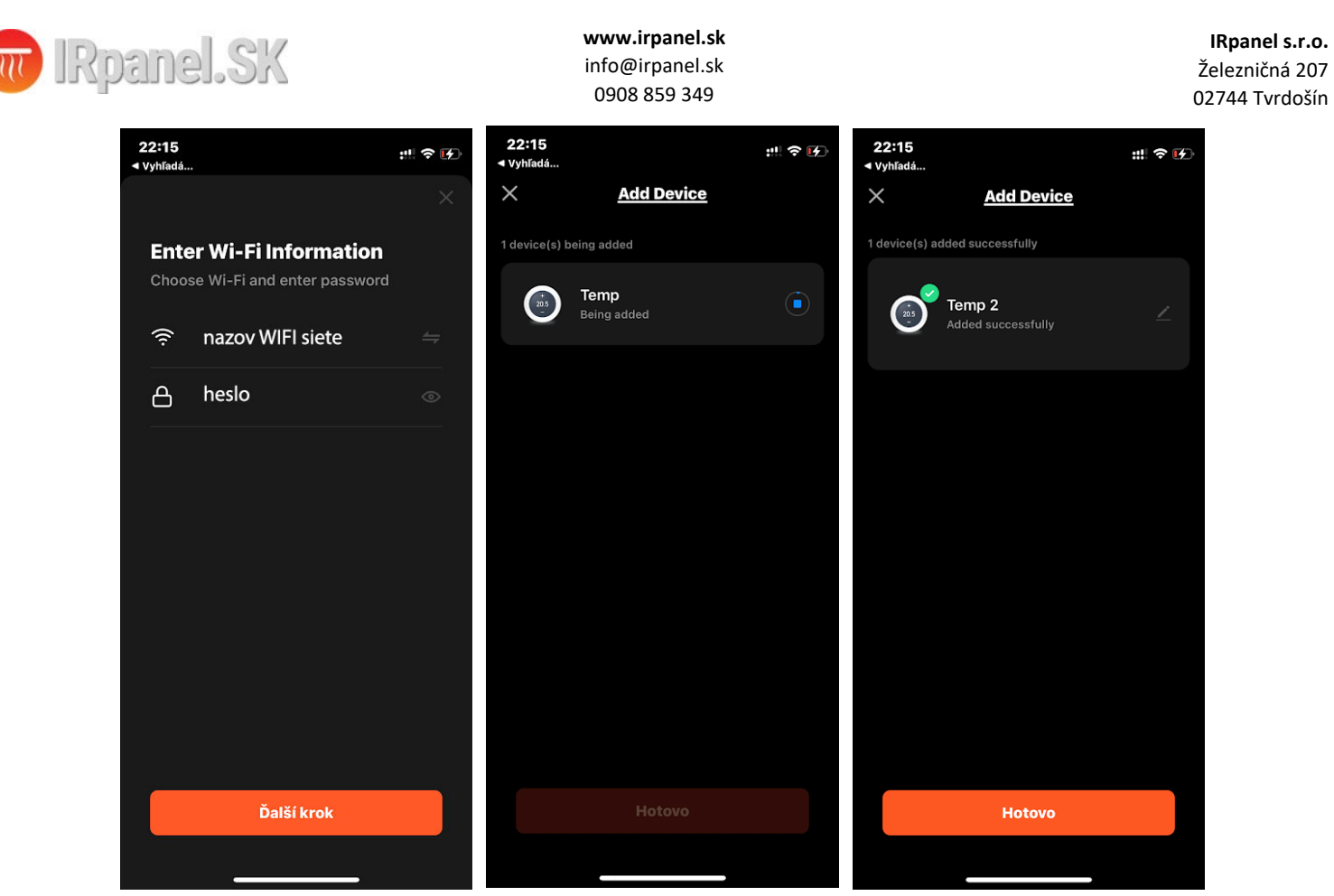

Ak sa termostat neobjaví sám na obrazovke, skontrolujte či je na ňom zapnutá WIFI ikonka. Pokiaľ je WIFI na termostate vypnuté, je potrebné ju zapnúť, stlačte a podržte tlačidlo **+** na 5 sekúnd, zobrazí sa displej termostatu. Ikona WIFI začne blikať (pomaly) a termostat vstúpi do režimu párovania.

#### **Rozhranie pre používanie termostatu:**

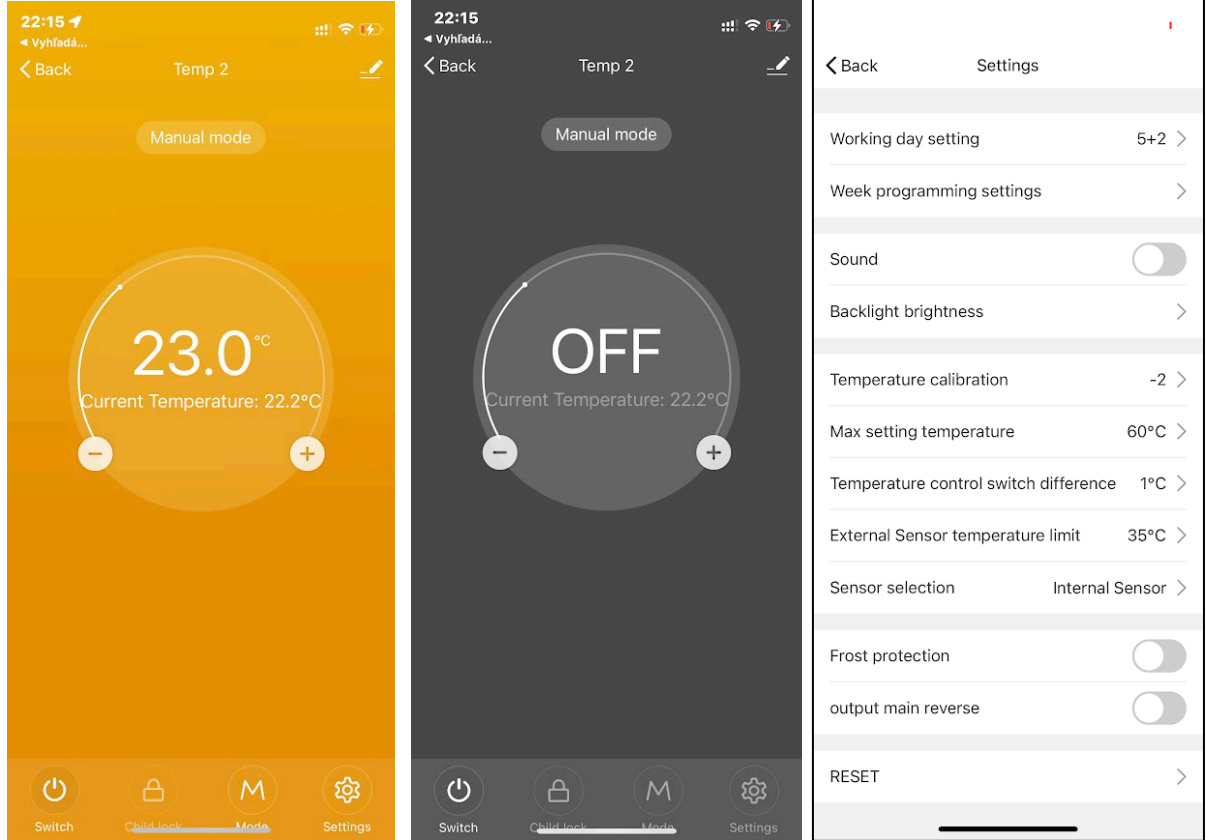

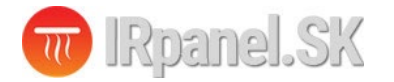

Video návod na párovanie a obsluhu WIFI termostatu nájdete aj na našom YOUTUBE kanále kliknutím na tento odkaz: <https://youtu.be/1HVVI8m5418>

Prípadne naskenujete QR Kód nižšie pre pozretie videa:

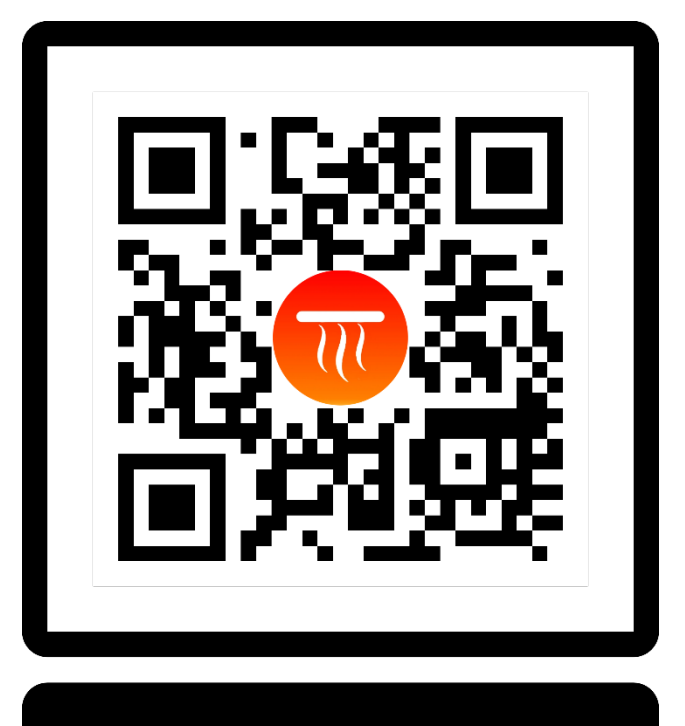

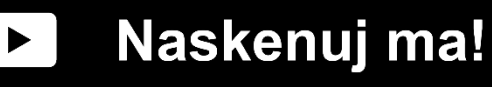

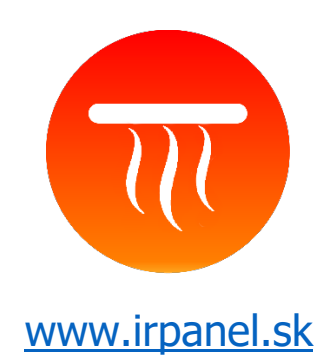

IRpanel s.r.o Železničná 207 02744 Tvrdošín